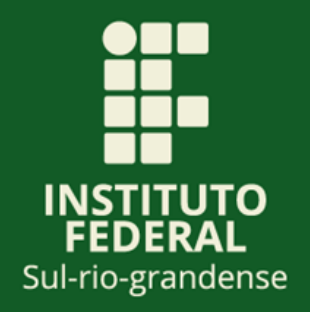

# **LICITAÇÕES E CONTRATOS DO IFSUL Passo a passo para consulta no**

**portal da transparência**

**1ª edição - Publicado em junho de 2023.**

## **Sumário**

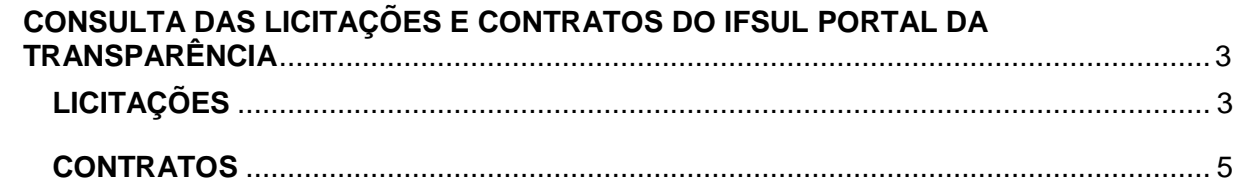

### <span id="page-2-0"></span>**PASSO A PASSO DE CONSULTA DAS LICITAÇÕES E CONTRATOS DO IFSUL**

O presente documento tem o objetivo de apresentar o passo a passo para acesso das informações sobre as licitações realizadas e contratos administrativos celebrados do IFSul, no portal da transparência do Governo Federal, para consulta do cidadão.

Faça a sua consulta atualizada, conforme instruído a seguir:

### <span id="page-2-1"></span>**LICITAÇÕES**

- **1) Acessar o Portal da Transparência:** <https://portaldatransparencia.gov.br/>
- **2) Localizar a opção "Licitações e Contratos".**

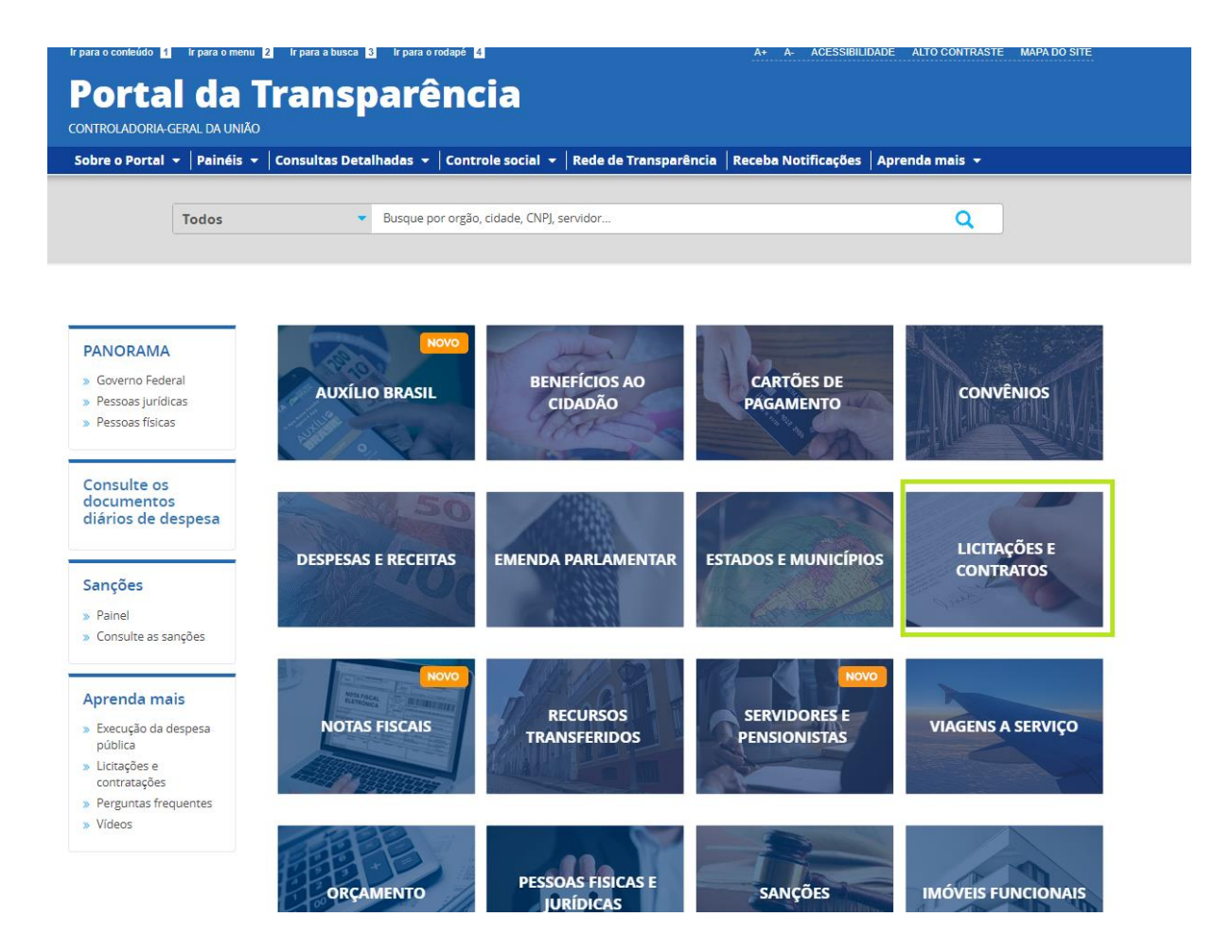

#### **3) Selecionar opção de "consulta".**

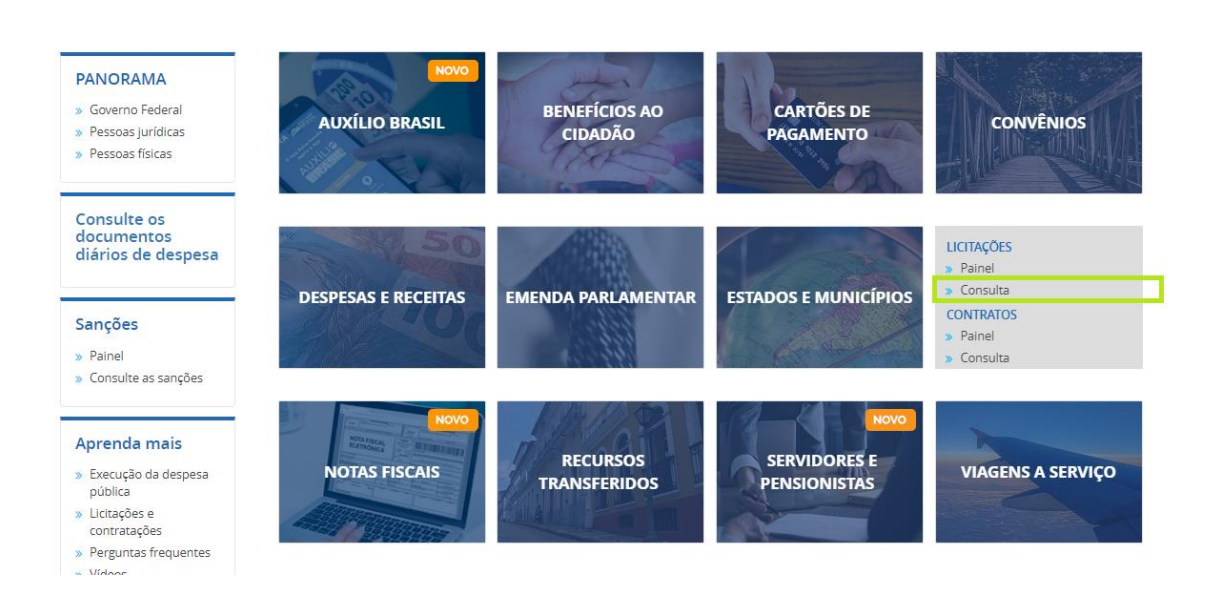

#### **4) Utilizar a barra lateral esquerda de filtros para adicionar um filtro de Órgão/Entidade. Informar o órgão e clicar em "Adicionar**".

Recomendamos utilizar o código a seguir para consulta institucional ou por campus.

#### **Código SIAFI da Gestão**

**LTA FILTRO** Órgão  $\overline{\mathbf{K}}$ **BUSCA LIVRE**  $\overline{a}$ 26436 **ATUALIZAR DATA DE RESULTADO**<br>DA COMPRA ense<br>**superior**: Ministério da ADICIONAR **DATA DE ABERTURA** NÚMERO DA<br>LICITAÇÃO ER/ADICIONAR COLUNAS **COMPANY** PAINEL LICITAÇÕES VISUALIZAÇÃO GRÁFICA **PROCESSO ÓRGÃO** ÓRGÃO / **INSTRUMENTO SITUACÃO** MODAL IDADE NÚMERO DA **WPFRIOR** ENTIDADE **IFGAL DE**  $\overline{\phantom{a}}$ UNIDADE GESTORA CONTRATAÇÃO **ICITANTE VINCULADA** Ζ DA LICITAÇÃO  $\triangle$  $\text{HCTAC}$ ÃO $\triangle$ **SITUAÇÃO** LICITANTE O  $00017/2023$  0<br>de BASE DE<br>ADMINISTRACAO E<br>APOIO DA 5ª RM Ministério Comando<br>la Defesa do Exército Encerrado Dispensa de<br>Licitação Sem<br>informação **MODALIDADE** DELEGACIA DA RFB<br>EM FEIRA DE<br>SANTANA /linistério<br>la<br>iconomia Sem<br>informação 00001/2023 Ministério Encerrado Dispensa de<br>Licitação O<br>S<br>Vi: Ministerio<br>da<br>Economia -<br>Unidades<br>com vínculo **INSTRUMENTO LEGAL<br>DE CONTRATAÇÃO** ga<br>Sa com vín<br>direto ÓRGÃO *I*linistério Instituto<br>la Federal de<br>cducação Roraima Pregão -<br>Registro de<br>Preço INST.FED.DE<br>EDUC.,CIENC.E<br>TEC.DE RORAIMA Publicado Sem<br>informação 00031/2022 Detalhar 03/03/2023 Sem Ministério Comando<br>Informação da Defesa do Exército COMANDO DA 1<sup>ª</sup><br>DIVISAO DE 00005/2023 0 Encerrado Dispensa de Sem<br>informação

26436 – Instituto Federal Sul-rio-grandense

1ª edição – publicada em junho de 2023.

#### **5) Aplique os filtros desejados e clicar em "Consultar":**

Para usar filtros em licitações, escolha um período de até 12 meses ou uma situação ou uma modalidade ou um instrumento legal.

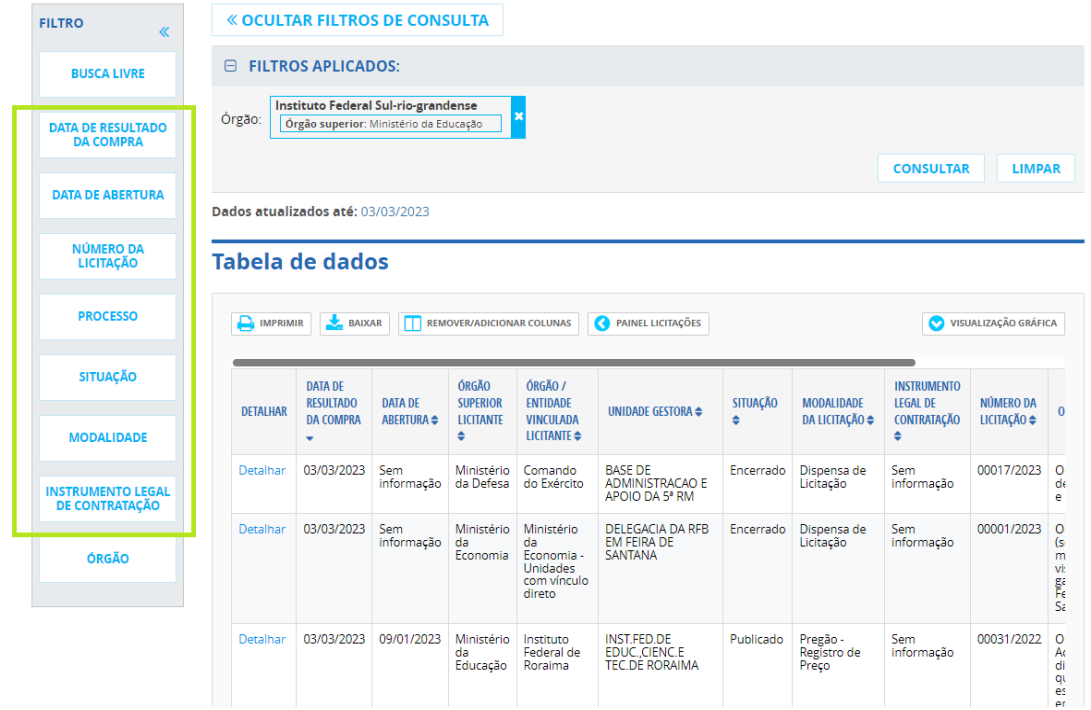

### <span id="page-4-0"></span>**CONTRATOS**

- **1) Acessar o Portal da Transparência:** <https://portaldatransparencia.gov.br/>
- **2) Localizar a opção "Licitações e Contratos".**

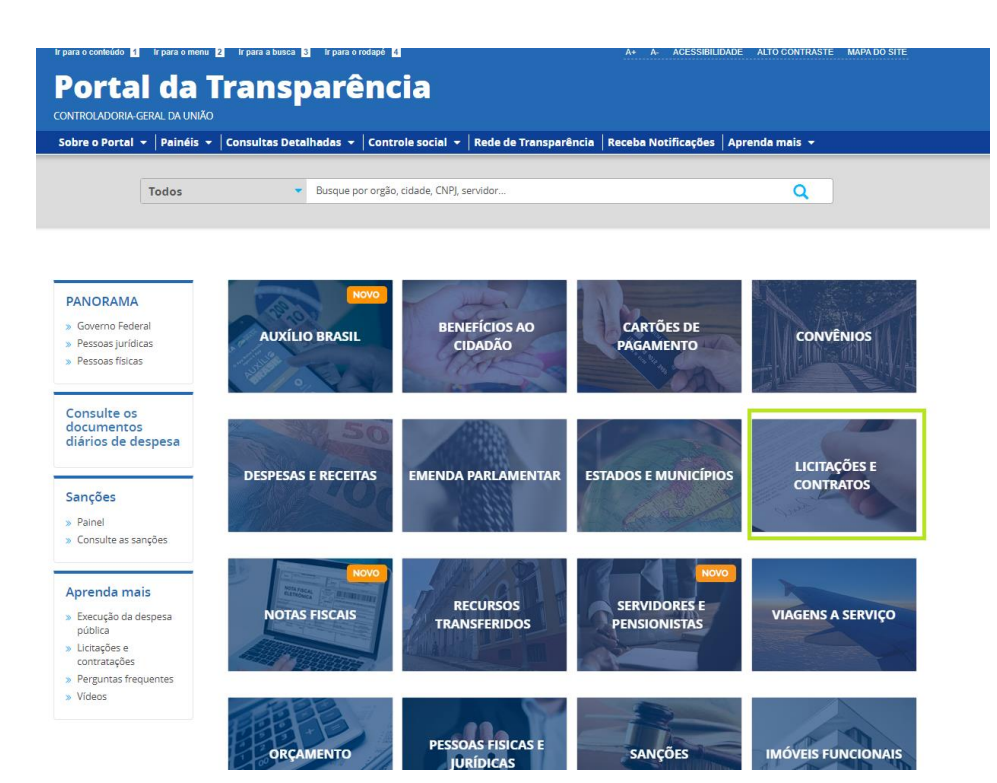

**Passo a Passo de Consulta das Licitações e Contratos do IFSul** 1ª edição – publicada em junho de 2023.

#### **3) Selecionar opção de "consulta".**

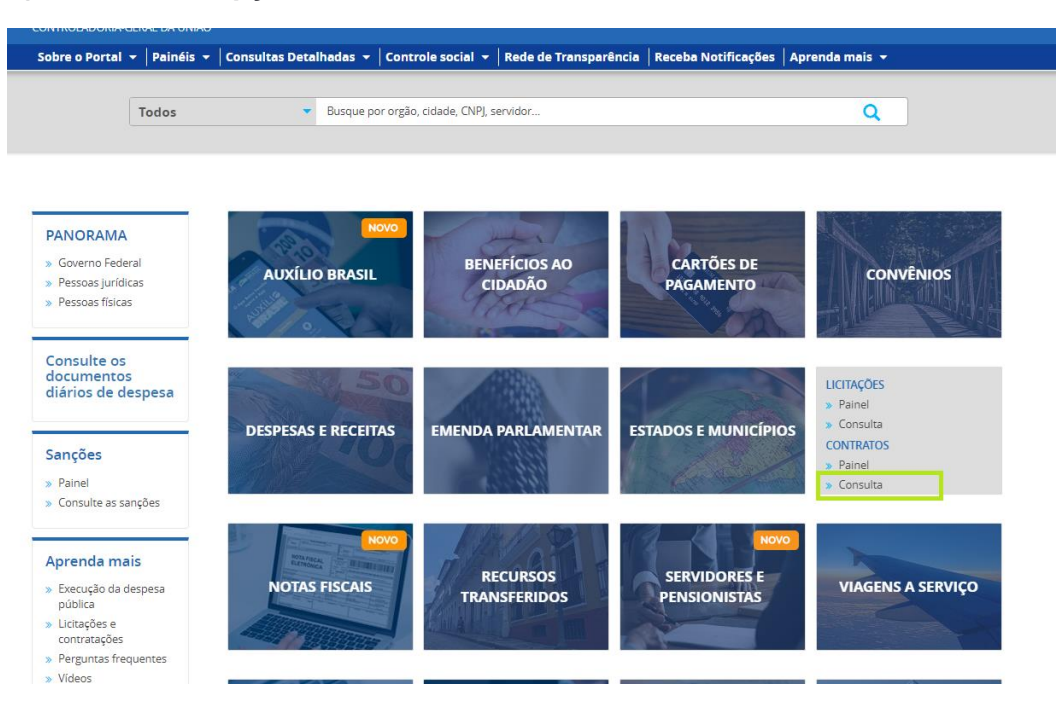

#### **4) Utilizar a barra lateral esquerda de filtros para adicionar um filtro de Órgão/Entidade. Informar o órgão e clicar em "Adicionar**".

Recomendamos utilizar o código a seguir para consulta institucional ou por campus.

#### **Código SIAFI da Gestão**

26436 – Instituto Federal Sul-rio-grandense

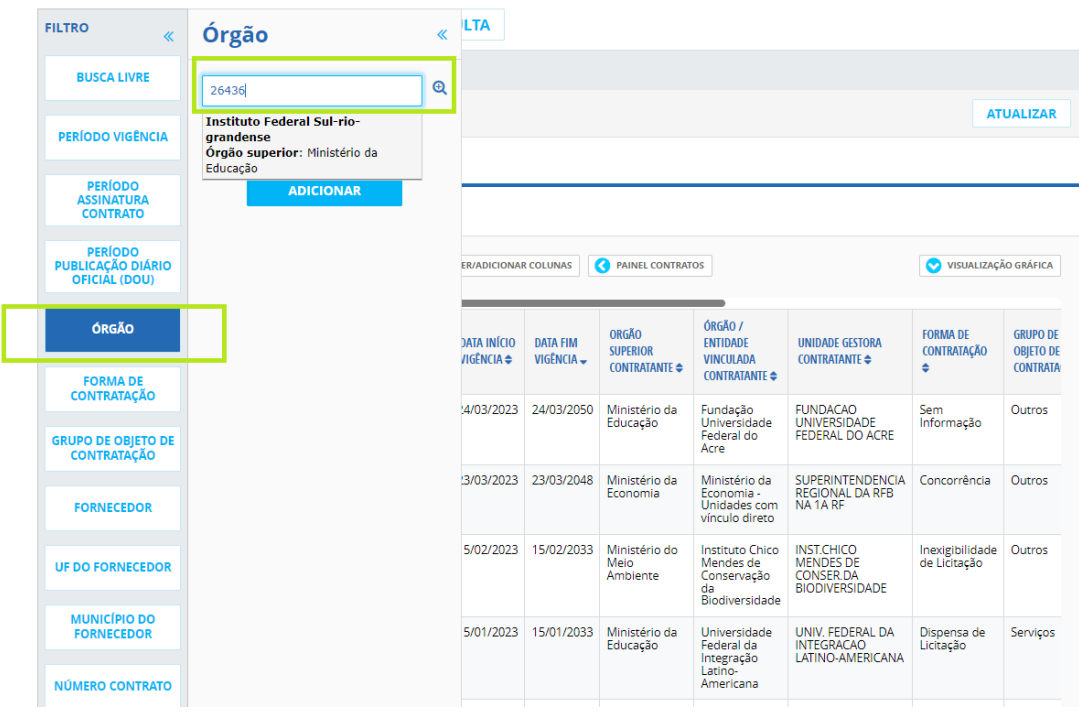

#### **5) Aplique os filtros desejados e clicar em "Consultar":**

Para usar filtros em contratos, escolha um período de até 12 meses ou um órgão, uma forma de contratação, um fornecedor ou um número de contrato.

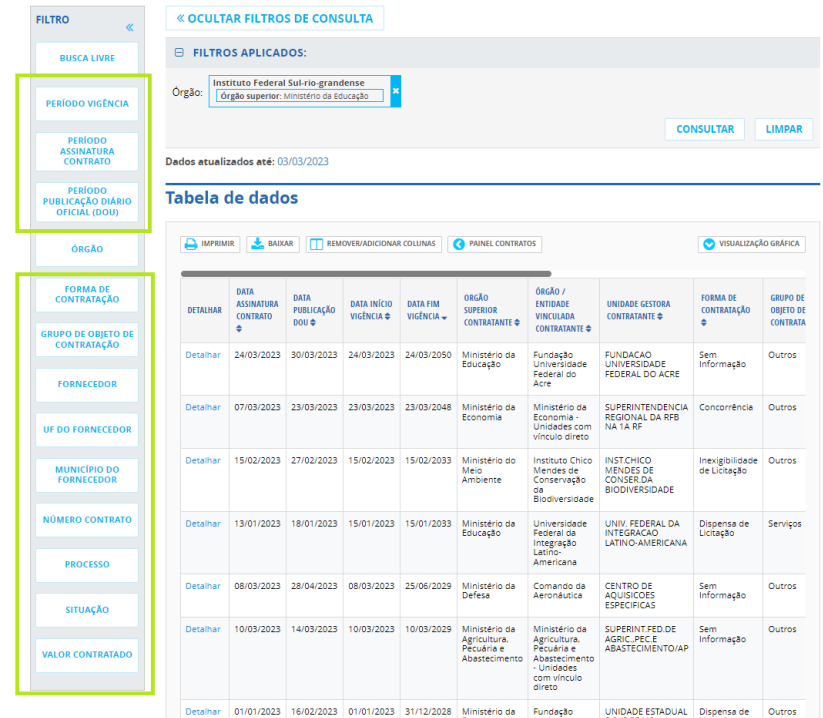